## Email engagement report - manage status, tag open, and view reported spam

## This article applies to:

The email status search report will display a list of contacts based on their email status (i.e. bounce, opt-in, opt-out, etc.). Here are the most used search criteria and an example of the results.

## Manage the marketability status of contacts

Manage the marketability status of your contact by opting in, validating, sending a confirmation email, or unsubscribing them manually.

- 1. Go to Reports in the left menu
- 2. Click Email engagement tracker
- 3. Go to Columns

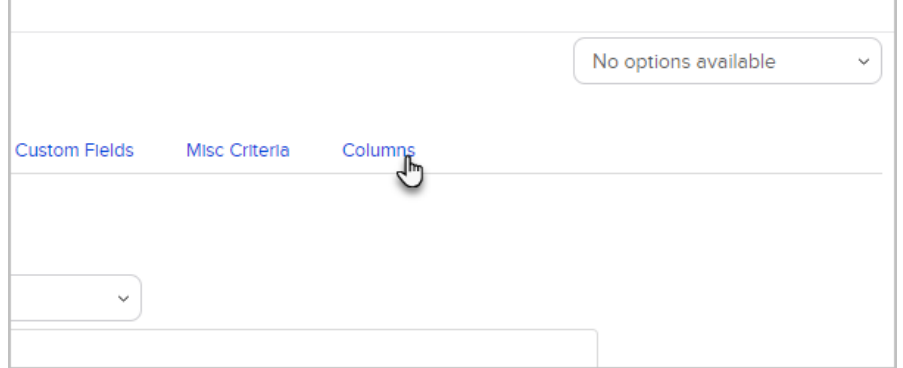

## 4. Click Add a field

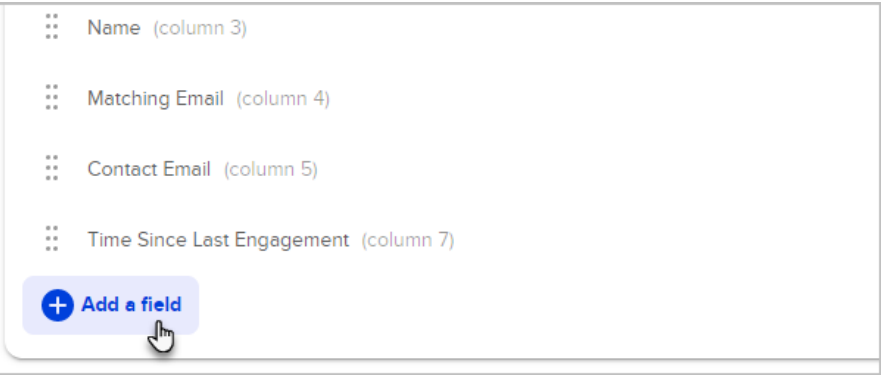

5. Search for Manage Status

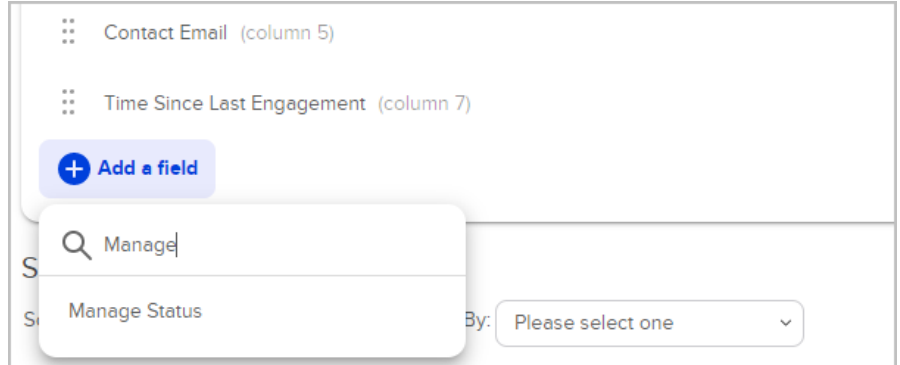

- 6. Add any other fields or search criteria
- 7. Click Search

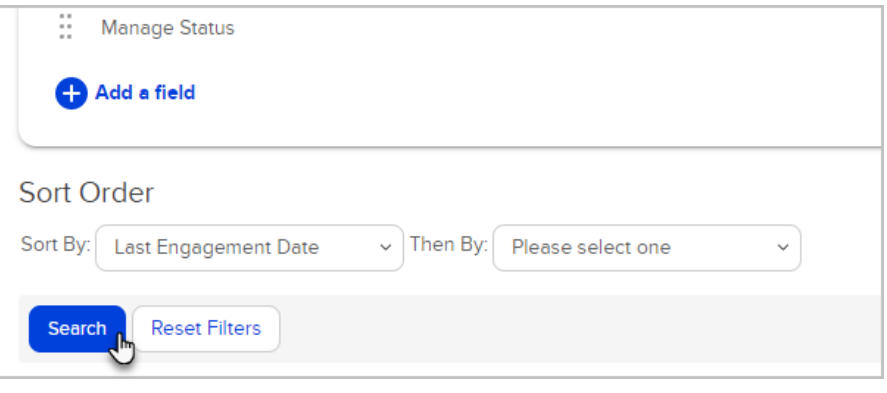

8. Click Edit located under the Manage Status column

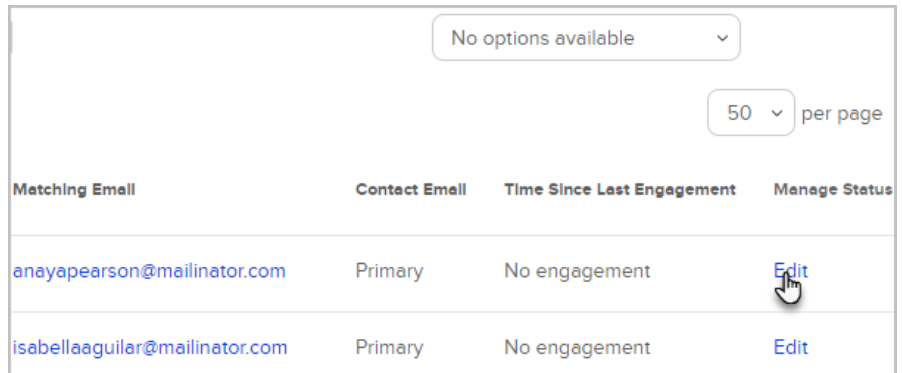

- 9. From the Current status tab, you can:
	- o Indicate that you have permission to market to this address If the contacts were imported and/or manually added without indicating permission, you can indicate it was given here.

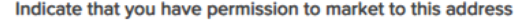

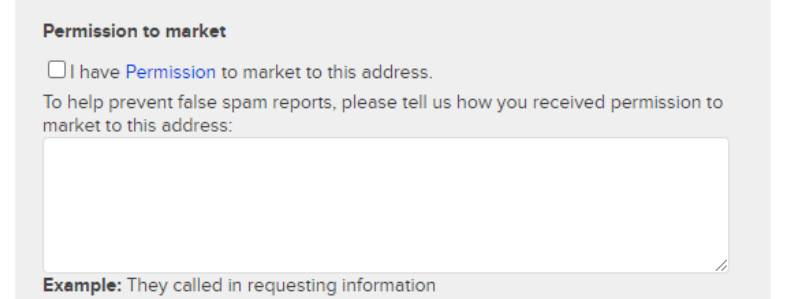

 $\overline{\mathbf{v}}$ 

Mark this address as valid - When an email address sends back a hard bounce error you can validate it. For more information regarding email bounce, click here

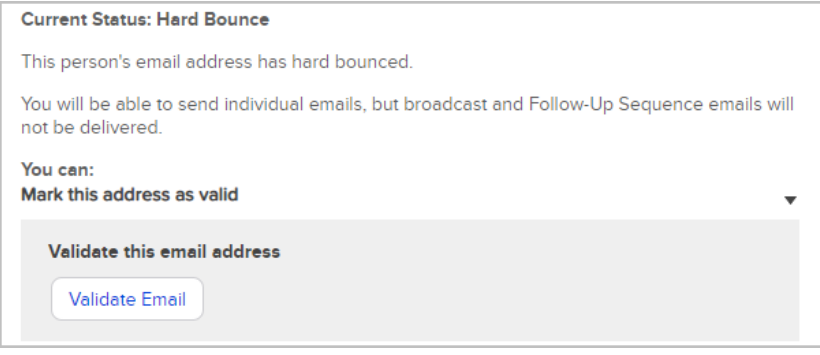

o Send confirmation email - If you have permission to market to an address, you can send a confirmation email including a link the contact can click to confirm their email address.

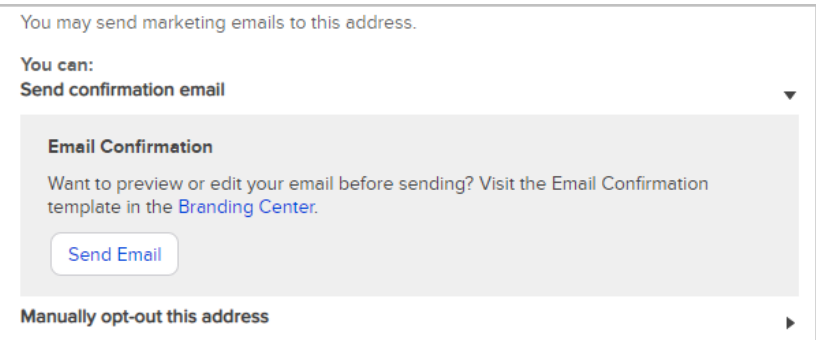

Manually opt-out this address - select Default Opt-Out from the drop-down list. This contact will no longer receive marketing emails from your automations and broadcasts. You can still send them one-off emails.

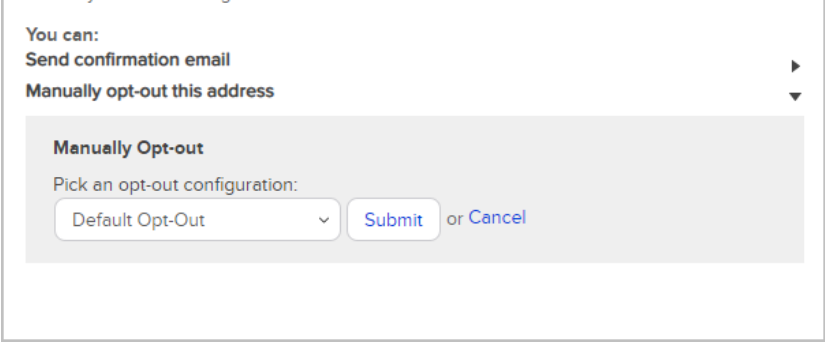

Find contacts who reported spam or provided feedback

- 1. Go to Reports in the left menu
- 2. Click Email engagement tracker
- 3. Add the Provided Feedback and Reported Spam email statuses to your search criteria and ensure the Email Status option is set to "contacts any"

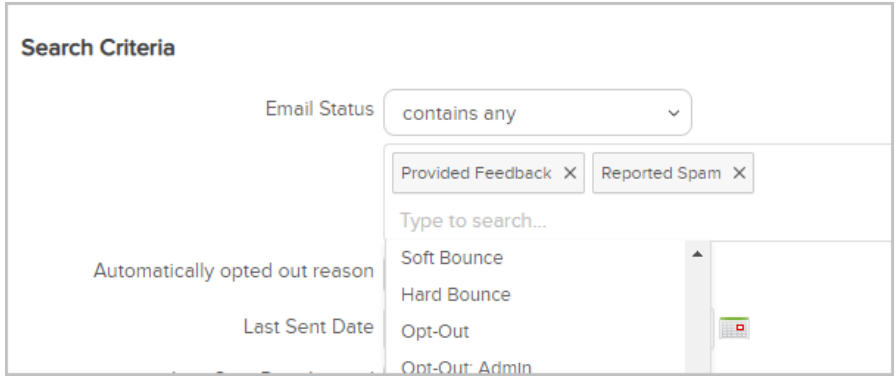

- o Provided Feedback: The person marked the email as spam through their ISP (e.g. AT&T, CenturyLink, etc.)
- Reported Spam: The person marked the email as spam through an Keap opt-out link. When this happens, the person has the option to add additional feedback
- 4. Open the Columns tab

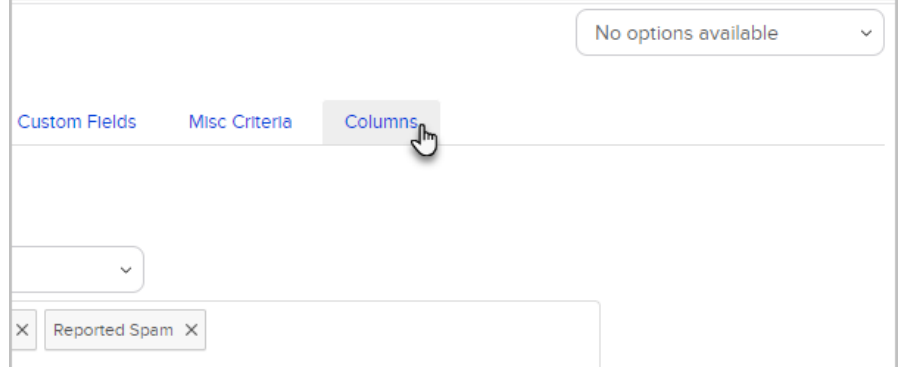

5. Click Add a field

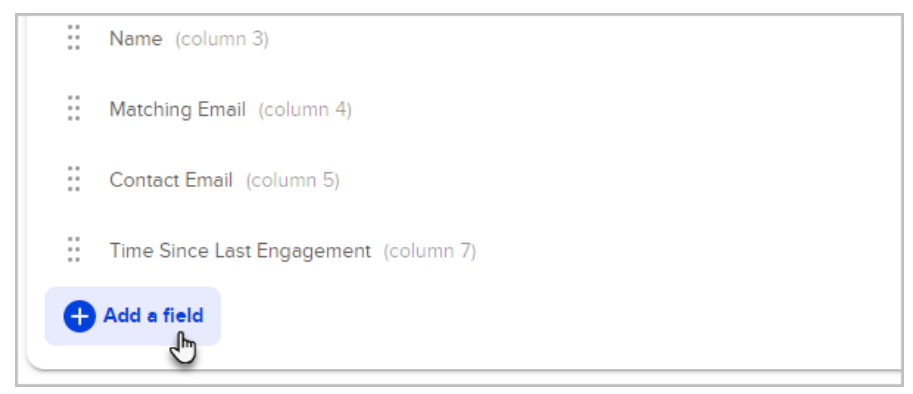

- 6. Add the Status and Manage status fields along with any other fields you want to include in your search results
- 7. Click Search

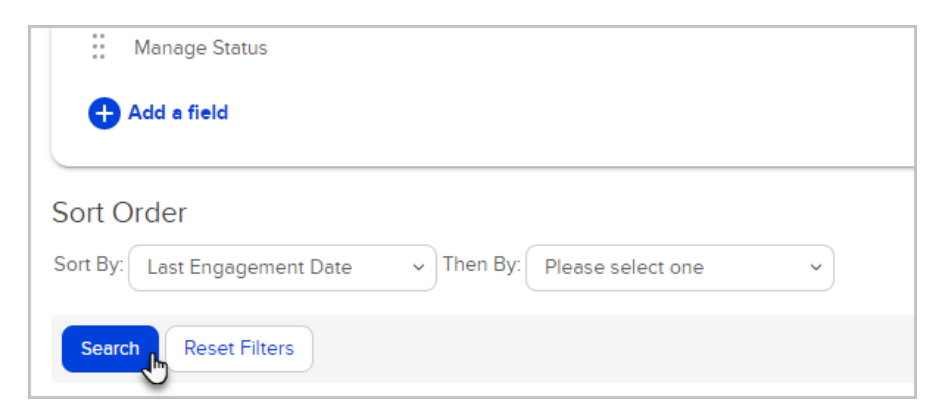

8. Click Edit located under the Manage Status column

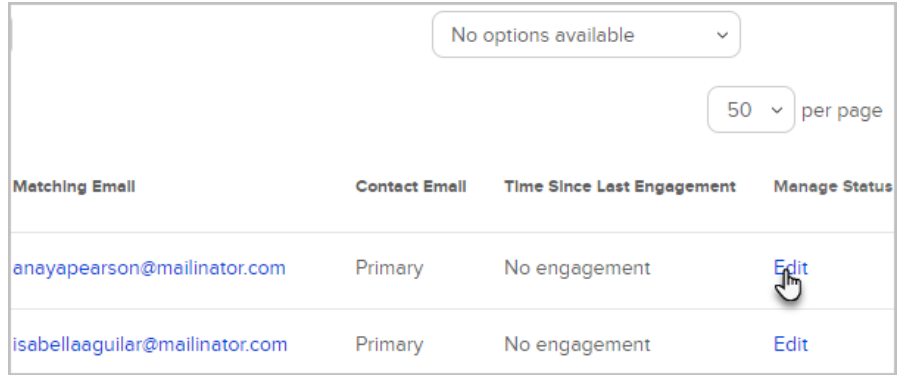

- 9. Open the Status History tab to read the comments the contact posted when they registered an internal spam complaint.
- 10. Comments are not required. If you do not see any comments, the person who submitted the spam complaint did not post a comment.

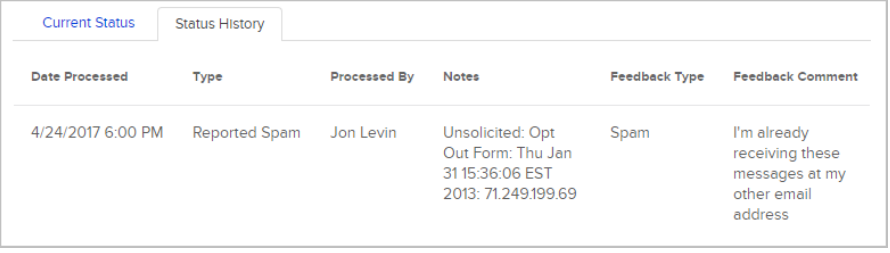